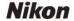

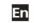

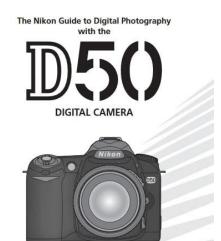

File Name: canon d50 owners manual.pdf

**Size:** 1483 KB

Type: PDF, ePub, eBook

Category: Book

**Uploaded:** 12 May 2019, 16:33 PM

Rating: 4.6/5 from 745 votes.

## **Status: AVAILABLE**

Last checked: 4 Minutes ago!

In order to read or download canon d50 owners manual ebook, you need to create a FREE account.

# **Download Now!**

eBook includes PDF, ePub and Kindle version

- ☐ Register a free 1 month Trial Account.
- ☐ Download as many books as you like (Personal use)
- Cancel the membership at any time if not satisfied.
- **☐ Join Over 80000 Happy Readers**

#### **Book Descriptions:**

We have made it easy for you to find a PDF Ebooks without any digging. And by having access to our ebooks online or by storing it on your computer, you have convenient answers with canon d50 owners manual . To get started finding canon d50 owners manual , you are right to find our website which has a comprehensive collection of manuals listed.

Our library is the biggest of these that have literally hundreds of thousands of different products represented.

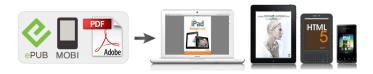

### **Book Descriptions:**

# canon d50 owners manual

With the various features and more functionality, this camera product will be the best companion for professional. But, for some people, the variousity of features sometimes it makes users confused and don't have any idea about how to operate this Canon camera. This is where we need the Canon EOS50D Manual. With this manual, user will be able to find out the basic information about this Canon camera product. More about Canon Inc. in here. Therefore, looking for the information related to specification, operation, part function, and others will no longer be difficult. So, for you who need this kind of information, the Canon EOS50D Manual below could be really helpful. Contents show 1 Introduction to Canon EOS50D Manual 1.1 Canon EOS50D Classy Elegant Look 1.2 Canon EOS50D Specification 1.3 Canon EOS50D Price Tag and Impression 2 Canon EOS50D Manual Introduction to Canon EOS50D Manual It seems so weird if we talk about Canon EOS50D Manual without talking the general specification of the camera. So, before getting further into the Canon EOS50D Manual, here it is, the general information of the marvellous camera product, Canon EOS50D. As launched on 2007, its predecessor, the Canon EOS40D received so many inputs and feedbacks from users. Learning from those things, back in 2008, the Japanese well known camera manufacturer, Canon, released the improvedversion of Canon EOS40D, the Canon EOS50D. Canon EOS50D Classy Elegant Look You will not see plastic in this product since the overall case is made of magnesium alloy. This is the kind of material which is commonly used for Canon camera products. EOS40D is colored in black to represent solid and strong outlook. The grip part gives firm impression of a DSLR camera. Further, with the total dimension 146 x 108 x 74 milimetres and 730 grams of weight, this camera could perform the best level of creating image. Canon EOS50D Specification This is the product that comes as the successor of the previous one, EOS40D.http://ural-resyrs.ru/data/3m-roku-projector-manual.xml

nikon d50 user manual, canon 50d user manual, canon 50d service manual, nikon d50 service manual, canon 50d repair manual, nikon d50 repair manual, nikon d50 user manual download, nikon d50 owners manual, canon 50d owners manual, canon d50 user manual, 1.0, nikon d50 user manual, canon 50d user manual, nikon d50 service manual, nikon d50 service manual, canon 50d repair manual, nikon d50 user manual download, nikon d50 owners manual, canon 50d owners manual, canon d50 user manual.

And as a successor, Canon 50D comes with better feature, hardware, and of course, software. With the upgrades in so many aspects, obviously this camera can perform better than the previous one. Especially in the resolution, this semiprofessional camera brings 15.1 megapixels to create bigger image. While in the data transfer system, USB 2.0 will definitely bring the easy transfer of data. The CMOS lens is also used considering the fine function of this hardware. You don't need to be afraid of taking picture in low light since 50D is bundled by internal flash. Different from its predecessors, this EOS uses liquid crystal LCD panel in the monitor. With this kind of screen, you will be able to make a clear review on your capturing result. Going inside, the DIGIC 4 software works very well as the image processor in processing the images in realtime. This software gives the opportunity to take more than 6 frames in every single second in Continous Brust and it is equivalent to professional DSLR. Imagine what you can do with this ability; taking many precious moments such as wildlife, sport, race, and many more will be so much fun. In autofocus side, EOS 50D brings 9 AFspot which is purposed in locking and exploring the focus in wider area. If it is paired to high quality lens, you will be amazed on the result. ISO 100 to 6400 allows you to control the light

density, but you need to keep it low as possible to prevent from unwanted noise. To ensure you about how powerful this digital camera is, here is the video review about this camera by Digirev. Canon EOS50D Price Tag and Impression David Maclean gave his testimony on February 9, 2009 as quoted on www.trustedreviews.com said that the Canon EOS 50D he's been using is such a great camera. It is also worth with its price, and of course worth to be owned. Talking about price, the Canon EOS50D is available for about 10.000.000 IDR or 770 USD.http://3ringmetals.org/files/3m-s10-projector-user-manual(1).xml

This price might be different in different area considering several aspects of distribution, permission and others. Canon EOS50D Manual It is such a perpetuation for the high class camera product to come with its manual as a complement. And this is what happens to Canon EOS50D. Without the Canon EOS50D Manual, it will be so difficult to understand this product, especially for the new user. Even when the manufacturer claimed that this camera is relatively easy to operate, but however we need the Canon EOS50D Manual for the deeper understanding. So, whenever you are looking for information related to the specification, operation, parts and function, the Canon EOS50D Manual below might be helpful. This manual consists of 183 pages which are tells us the basic information about this Canon camera product. The manual is in PDF, so, whenever you want to access it, you better to download the PDF software readers such as Adobe reader. And here is the manual. Download EOS 50D Manual Read other Canon camera manual user guide in this page. Find more Camera user manual several other brands in this page. That's the Canon EOS50D Manual. We hope this manual can be used as a valuable reference for you in understanding this Canon camera product. Any thoughts about this camera, we welcome you to put your opinion in the comment session below. And lastly, it would be really appreciated if you willingly share this page so his information will be spread in the wider range. And the most important thing is, it can be useful for more people. By continuing to use this website, you agree to their use. Please consider supporting us by disabling your ad blocker. Refresh. Canon EOS 50D sport a 15.1 MP APSC CMOS sensor delivers ultradetailed, lownoise images. The powerful DIGIC 4 image processing engine for fine detail and superior color reproduction, and improved ISO capabilities up to ultrasensitive 12800 for fast shutter speed shooting in low light.

The 9 crosstype highprecision AF sensors for precise focusing on both horizontal and vertical planes. The Lens Peripheral Illumination setting takes into account any light falloff in the corners of the frame and corrects it, making for a perfectly exposed image. Other highlights include 3inch 920kdots Clear View LCD screen, supercharged Live View Function with Face Detection Live mode, 6.3 fps highspeed continuous shooting and Creative Auto mode helps novice users narrow the gap between fully automatic and manual control. Canon EOS 50D Key Features 15.1 Megapixel CMOS sensor DIGIC 4 Image Processor ISO 1003200 H1 6400, H2 12800 6.3 fps continuous shooting 3.0inch 920,000 dots Clear View LCD Enhanced Live View shooting includes Face Detection Live mode. The EOS 50D is a highperformance, digital SLR camera featuring a finedetail CMOS sensor with 15.10 effective megapixels, DIGIC 4, highprecision and highspeed 9point AF all crosstype points, high speed 6.3 fps continuous shooting, and Live View shooting. If anything is missing, contact your dealer. Introduction Camera basics. Getting Started Basic Shooting Fully automatic shooting for different subjects. Image Settings Setting the AF and Drive Modes Advanced Operations Shooting features for specific types of subjects. Live View Shooting Shoot while viewing the LCD monitor. Image Quality Imagerecording quality ISO speed. If you accidentally drop the camera into water, promptly consult your nearest Canon Service Center. Wipe off any water droplets with a dry cloth. If the camera has been exposed to salty air, wipe it with a wellwrung wet cloth. They do not affect the images recorded. To recharge the battery, see page 24. Attach the lens. For EF lens When attaching an EFS lens, align it with the white index on the camera. For other lenses, align it with the red index. Focus the subject. Look through the viewfinder and aim the viewfinder center over the subject.

Camera User Settings Most camera settings can be registered under w or x p.186. Image Zone 2 Portrait p.51 3 Landscape p.52 4 Closeup p.53 5 Sports p.54 6 Night Portrait p.55 7 Flash Off p.56 Attaching the Strap Pass the end of the strap through the camera's strap mount eyelet from the bottom. Then pass it through the strap's buckle as shown in the illustration. Pull the strap to take up any slack and make sure the strap will not loosen from the buckle. Battery Pack BP511A is dedicated to Canon products only. Using it with an incompatible battery charger or product may result in malfunction or accidents for which Canon cannot be held liable. Battery Pack BP514, BP511, or BP512 can also be used. Removing the Battery After opening the battery compartment cover, be careful not to swing it back further. During the sensor cleaning, the LCD monitor will display. Even during the sensor cleaning, you can still shoot by pressing the shutter button halfway p.35 to stop the sensor cleaning and take a picture. Also, Ultra DMA UDMA cards and hard disktype cards can be used. Installing the Card Label side Card ejection button Shots remaining. While the access lamp is lit or blinking, never do any of the following. When storing the camera without a lens attached, be sure to attach the body cap to the camera. Doing so may cause loss of vision. If the front part focusing ring of the lens rotates during autofocusing, do not touch the rotating part. The Image Stabilizer is not effective for moving subjects. The Image Stabilizer may not be effective for excessive shaking such as on a rocking boat. Holding the Camera To obtain sharp images, hold the camera still to minimize camera shake. You can press the shutter button halfway. Then you can further press the shutter button completely. Preventing Camera Shake Camera movement during the moment of exposure is called camera shake. Camera shake can cause blurred pictures.

When you press a button, its function remains selected for 6 seconds 9. During this time, you can turn the dial to set the desired setting. You can also do step 1 when the power switch is set to. After pressing a button, turn the. This is called the Quick Control screen. Using the Quick Control Screen ISO speed p.63 Highlight tone priority p.177 Display the menu. Press the button to display the menu. Select a tab. Turn the dial to select a tab. Select the desired item. If necessary, set the correct date and time. When the card is formatted, all images and data in the card will be erased. Even protected images will be erased, so make sure there is nothing you need to keep. Shooting Settings AF mode OneShot AF Metering mode g Evaluative metering Drive mode u Single shooting Exposure 0 Zero compensation Canceled Flash exposure. Highlight alert Disable AF point display Disable Histogram Brightness About Copyright Information If you use EOS Utility provided software to set your copyright information, the copyright information will be added to the image's Exif information. With the Basic Zone modes, all you do is point and shoot and the camera sets everything automatically p.196. Also, to prevent botched pictures due to mistaken operations, shooting settings cannot be changed in the Basic Zone modes. Aim any AF point over the subject. All the AF points will operate, and focus will generally be achieved at the AF point covering the closest object. Aim the AF point over an area having good contrast between light and dark, then press the shutter button halfway p.88. If you are too close to the subject, move away and try again. In the Full Auto mode, while you press the shutter button halfway to focus a still subject, the focus will be locked. You can then recompose the shot and press the shutter button completely to take the picture. It also makes flesh tones and the hair look softer than with the Full Auto mode.

Shooting Tips The farther the distance between the subject and background, the better. The greens and blues also become more vivid and sharper than with Full Auto. Shooting Tips With a zoom lens, use the wideangle end. To make small things appear much larger, use a macro lens sold separately. Shooting Tips Use a simple background. A simple background makes the flower, etc., stand out better. Move to the subject as close as possible. Shooting Tips Use a telephoto lens. Using a telephoto lens is recommended so you can shoot from afar. Use the center AF point to focus. Shooting Tips Use a wideangle lens and a tripod. When using a zoom lens, use the wideangle end to obtain a wide night view. This mode is also effective for candlelight scenes when you want to capture the ambient light. Shooting Tips If the numeric display in the viewfinder blinks, take care to

prevent camera shake. Set the Mode Dial to. The Creative Auto screen appears on the LCD monitor. In the Basic Zone modes, you can only set the image recording quality and lens peripheral illumination correction, create and select folders, and set the file numbering as explained in this chapter. The following JPEG quality settings can be set 73, 83, 74, 84, 76, 86. The maximum burst applies to highspeed continuous shooting. Figures in parentheses apply to an Ultra DMA UDMA 2GB card based on Canon's testing standards. If you select both RAW and JPEG, the same image will be captured in both types at the selected imagerecording quality. You can select it from among 1, D1, or D2. "RAW" written in the text will refer to all three RAW settings 1, D1, and D2. Make sure that a card is loaded before taking a picture. In the Basic Zone modes except for C, you cannot select the Picture Style. Picture Style Effects P Standard C Standard The image looks vivid, sharp, and crisp. For natural colors and subdued images. U Faithful This Picture Style is for users who prefer to process images with their personal computer.

To see the resulting effects, take test shots. Parameter Settings and Effects g Sharpness h Contrast i Saturation j Color tone. To shoot with the Picture Style you modified, follow step 2 on the preceding page to select the modified Picture Style and then shoot. With a digital camera, the color temperature is adjusted with software to make the white areas look white. This adjustment serves as the basis for the color correction. Do this procedure under the actual light source to be used. Spot metering circle Photograph a white object. This adjustment will have the same effect as using a commercially available color temperature conversion filter or color compensating filter. Each color can be corrected to one of nine levels. This is for advanced users who are familiar with using color temperature conversion or color compensating filters. This is called lens light falloff or drops in peripheral illumination. This can be corrected. For JPEG images, lens light falloff is corrected when the image is captured. With the EOS Utility provided software, you can check which lenses have their correction data registered in the camera. This is optional since a folder will be created automatically for saving captured images. A folder can contain up to 9999 images file No. The captured images are assigned a sequential file number from 0001 to 9999 and saved in one folder. You can change how the file number is assigned. Whenever the card is replaced or a new folder created, the file numbering starts from 0001. This is convenient if you want to organize images according to cards or folders. With this camera, you can set the color space for captured images to sRGB or Adobe RGB. For normal shooting, sRGB is recommended. In the Basic Zone modes, sRGB is set automatically. About Adobe RGB This color space is mainly used for commercial printing and other industrial uses.

The M icon on the right of the page title indicates that the respective feature is available only in the Creative Zone modes d, s, f, a, 8. In the Basic Zone modes, the optimum AF mode is set automatically. OneShot AF for Still Subjects Suited for still subjects. When you press the shutter button halfway, the camera will focus only once. If this occurs, a picture cannot be taken even if the shutter button is pressed completely. Recompose the picture and try to focus again. In the Basic Zone and modes, automatic AF point selection will take effect automatically. You cannot select the AF point. Selecting with the Dial Selecting with the Multicontroller Press the. AFAssist Beam with the Builtin Flash Under lowlight conditions, when you press the shutter button halfway, the builtin flash fires a brief burst of flashes. In the Basic Zone modes, the optimum drive mode is set automatically. The 10 sec. timer can be used in all shooting modes. After taking selftimer shots, you should check the image for proper focus and exposure p.132. If you will not look through the viewfinder when you press the shutter button, attach the eyepiece cover p.105. After you press the shutter button halfway and let go, the LCD panel and viewfinder information will remain displayed for about 4 sec. Set the Mode Dial to. Focus the subject. Look through the viewfinder and aim the selected AF point over the subject. Increase the ISO speed or use flash. If the "8000" shutter speed and the minimum aperture blink, it indicates overexposure. Lower the ISO speed or use an ND filter sold separately to reduce the amount of light entering the lens. This is called shutterpriority AE. A

faster shutter speed can freeze the action or moving subject. Or a slower shutter speed can create a blurred effect, giving the impression of motion. Turn the dial to set a slower shutter speed until the aperture stops blinking or set a higher ISO speed. If the minimum aperture blinks, it indicates overexposure.

Turn the dial to set a faster shutter speed until the aperture stops blinking or set a lower ISO speed. This is called aperture priority AE. If the "8000" shutter speed blinks, it indicates overexposure. To determine the exposure, refer to the exposure level indicator in the viewfinder or use a commercially available handheld exposure meter. In the Basic Zone modes, evaluative metering is set automatically. This is an allaround metering mode suited for portraits and even backlit subjects. The camera sets the exposure automatically to suit the scene. You can make the image look brighter increased exposure or darker decreased exposure. Increased exposure for a brighter image Decreased exposure for a. This is called AEB. AEB amount Canceling AEB Follow steps 1 and 2 to turn off the AEB amount display. AEB will be canceled automatically when you set the power switch to. Press the button to lock the exposure, then recompose and take the shot. This is called bulb exposure. Use bulb exposures for night scenes, fireworks, the heavens, and other subjects requiring long exposures. To prevent this, use the eyepiece cover p.23 attached to the camera strap. Connecting the Remote Switch You can connect the Remote Switch RS80N3 or Timer Remote Controller TC80N3 both sold separately or any EOS accessory equipped with an N3type terminal to the camera and shoot with it. Using the Builtin Flash in the Basic Zone If necessary, the builtin flash will popup automatically in lowlight or backlit conditions. except in modes Using the Builtin Flash in the Creative Zone Regardless of the light level, you can press the. If the subject is too far away and beyond the effective range of the flash, the. The menu for the external Speedlite will be applicable only to EXseries Speedlites whose functions can be set with the camera. Flash exposure compensation may be necessary depending on the scene, so this setting is for advanced users. Set the camera's shooting mode to. This is called "Live View shooting.

"Live View shooting is effective for still subjects which do not move. If you handhold the camera and shoot while viewing the LCD monitor, camera shake can cause blurred images. Set the shooting mode. Set the shooting mode to a Creative Zone mode. Live View shooting does not work in Basic Zone modes. Enable The Live View image will closely reflect the brightness level of the actual image you capture. When you press the or button, you can display and change the settings on the LCD monitor. Press the button again to return to the Live View image. Live View exposure simulation Picture Style AF mode Drive mode White balance Imagerecording quality Shutter speed Aperture Exposure level AEB range Flash exposure compensation About the. Take the picture only while the Live View image is displayed. Autofocus will not work with the release button on the Remote Switch RS80N3 and Timer Remote Controller TC80N3 both sold separately. Select the AF point. Although AF is possible with the Live View image displayed, the AF operation will take longer than with Quick mode. Also, achieving focus may be more difficult than with Quick mode. AF point Display the Live View image. Have the person face the camera. Display the Live View image. Press the button. The Live View image will appear on the LCD monitor. An object other than a human face might be detected as a face. Face detection will not work if the face is very small or large in the picture, too bright or too dark, titled horizontally or diagonally, or partially hidden. Subjects in low light. Stripes and other patterns where there is contrast only in the horizontal direction. Under a light source whose brightness, color, or pattern keeps changing. Magnifying frame AE lock Magnified area position Magnification Set the lens focus mode switch to. Turn the lens focusing ring to focus roughly. Move the magnifying frame to the position where you want to focus. Use. If the light source within the image changes, the screen might flicker.

If this happens, stop and resume the Live View shooting under the actual light source to be used. Notes about lenses and flash The focus preset feature on super telephoto lenses cannot be used.

About images taken with another camera The camera might not be able to properly display images captured with a different camera or edited with a personal computer or whose file name was changed. Press the button. The last captured image or last image viewed will appear. Select the image. To playback images starting with the last image, turn the dial counterclockwise. And the RGB histogram display is for checking the color saturation and gradation. Turn on the index display. During image playback, press the. Jump method Image location Select the jump method. Magnified area position During the magnified view, you can turn the or dial to view another image at the same magnification and position the display jumps according to the selected jump method. Quantity of images for playback Item All images All the images in the card will be played back. Images in the selected folder will be played back. During the slide show, auto power off will not work. The display time may vary depending on the image. To view the slide show on a TV set, see page 141. Set the Play time and Repeat options. Viewing on NonHD HiDefinition TV Sets AUDIO Yellow VIDEO. Do not connect any other device to the camera's terminal. Doing so may cause malfunction. Some TVs might not be able to display the captured images. In such a case, use the provided video cable to connect to the TV. Image protect icon If you format the card p.43, the protected images will also be erased. Once an image is protected, it cannot be erased by the camera's erase function. Protected images p.143 will not be erased. Once an image is erased, it cannot be recovered. Make sure you no longer need the image before erasing it. To prevent important images from being erased accidentally, protect it.

To check the image's exposure, you should look at the histogram p.134. 3 Setting the Image Review Time You can set how long the image is displayed on the LCD monitor immediately after capture. The setting of this feature can be changed. OnzD The vertical image is automatically rotated on both the camera's LCD monitor and on the personal computer. The Dust Delete Data can also be appended to the image so that the dust spots remaining can be erased automatically by Digital Photo Professional provided software. Normally, you need not be aware of this operation. However, you can execute the sensor cleaning at anytime as well as disable it. However, in case visible dust still remains, you can append the Dust Delete Data to the image to later erase the dust spots. Before an important shoot, you should update the Dust Delete Data by obtaining it again. To erase dust spots automatically with the bundled software, see the Software Instruction Manual in the CDROM. If the sensor needs to be cleaned directly, having it done by a Canon Service Center is recommended. Before cleaning the sensor, detach the lens from the camera. Doing any of the following will cut off the power and close the shutter. The camera is compatible with "wPictBridge" which is the standard for direct printing. Digital Print Order Format DPOF p.163 DPOF Digital Print Order Format enables you to print images recorded in the card according to your printing. Connecting the Camera to a Printer Set the camera's power switch to. Set up the printer. For details, see the printer's instruction manual. When connecting the camera to the printer, do not use any cable other than the interface cable provided. If there is a long beeping sound in step 5, it indicates a problem with the printer. Some settings might not be available. For details, see the printer's instruction manual. Select the type of the paper loaded in the printer, then press.

When using a Canon printer and Canon paper, read the printer's instruction manual to check what paper types can be used. The image's Exif data is used to make automatic corrections. EOff No automatic correction will be performed. The image will be printed with higher saturation to produce EVivid more vivid blues and greens. Just select the image and press the With the Adjust levels screen displayed, press the button to change the position of the Set the trimming frame size, position, and proportion. The image area within the trimming frame will be printed. Changing the trimming frame size When you press the. The smaller you make the trimming frame, the grainier the picture will look on the print. While trimming the image, look at the camera's LCD monitor. If you look at the image on a TV screen, the trimming frame might not be displayed accurately. When printing with DPOF, you must use the card whose print order specifications have been set. A print order for 1 copy of all

the images in the folder will be placed. If you select Clear all and a folder, the print order for all the images in the folder will be canceled. This feature is called direct image transfer. Before connecting the camera to a personal computer, be sure to install the provided software EOS DIGITAL Solution Disk on CDROM in the personal computer. Before disconnecting the cable, turn off the camera. Pull out the cable by grasping the plug instead of the cord. To start the image transfer, press the button. New images Images which have not yet been transferred to the personal computer will be selected by the camera automatically and transferred. Transfer order images You select the images and they are transferred to the personal computer in a batch. All the images in the folder will then be included in the transfer order. If you select Clear all and a folder, the transfer order for all the images in the folder will be canceled.

Also, the current camera settings can be saved under the Mode Dial's and positions. The functions explained in this chapter apply to Creative Zone modes. The exposure level will be displayed in the viewfinder and on the LCD panel as shown below. The dynamic range is expanded from the standard 18% gray to bright highlights. The gradation between the grays and highlights becomes smoother. With setting 1, noise in the shadow areas may be slightly more than usual. With setting 1, the settable ISO speed range will be 200 3200. Pressing the button will set it to automatic AF point selection. See page 106 for the mirror lockup procedure. C.Fn III 7 AF Microadjustment Normally, this adjustment is not required. This will make the adjustment more precise. With setting 2, if an Extender is used, the adjustment will be registered for the lens and Extender combination. The registered AF microadjustments will be retained even if you use the Custom Function to clear all settings p.172. When the camera is ready to shoot, you can press. 0 Normal disabled 1 Image quality Press to display the imagerecording quality setting screen on the LCD monitor. Since the standard EfA focusing screen comes with the EOS 50D, C.Fn IV 50 is already set. To change the focusing screen, refer to the instructions that come with the focusing screen. When the shooting information of an image appended with the verification data is displayed p.133, the icon will appear. The back of this chapter also has an index to make it easier to look up things. When "Shooting functions" is displayed, you can set the shooting functions while looking at the LCD monitor. Camera Settings Redeye reduction p.108 Auto power off p.44 DC coupler cord hole Do not connect or disconnect the power cord while the camera's power switch is set to. For instructions other than "Detaching the Battery Compartment Cover" and "Battery Life" explained below, refer to the Battery Grip BGE2 Instruction Manual.